e나라도움 自 신원<sup>등</sup><br>- 러나라도움 **검증기관 등록 방법(비예치형 공통)** <u>*₩* e나라도움 업무처리 절차</u> Step1  $\rightarrow$ Step2  $\mathbb{R} \to \mathbb{R}^{n \times n}$ Step3  $\rightarrow\rightarrow\rightarrow$  Step4  $\rightarrow\rightarrow\rightarrow$ Step5  $\rightarrow \rightarrow \rightarrow$  Step6  $\rightarrow \rightarrow \rightarrow$ Step7 공모신청 (공모형 사업) 계약관리

(선택업무)

집행관리 **정산관리** 정보공시

 $\bullet$ 

# $10^{\circ}$ 검증기관 등록 방법(비예치형 공통) $^{17}$

## 검증기관 안내 및 등록

사업등록 (지정형 사업)

회원가입

1 [보조금 관리에 관한 법률 제 27조, 보조금 관리에 관한 법률 시행령 12조의 2. 국고보조금 통합관리지침

교부신청

- 보조사업 또는 가접보조사업에 대한 보조금 또는 가접보조금이 3억원 이상인 보조사업자 또는 간접보조사업자(보조사업자 또는 간접보조사업자가 지자체인 경우 제외)는 감사인으로부터 정산보고서의 적정성에 대하여 검증을 받아야 한다.
- 2 검증대상자가 아닌 보조사업자(국고보조금 3억원 미만)도 검증담당자 등록이 가능하며. 검증기관은 보조사업자의 집행내역을 상위보조사업자와 동일하게 상시 또는 사업종료 후 검토 처리할 수 있다.
- 3 검증기관은 사업수행 중에 등록이 가능하므로, 정산시점에 등록하지 않고 미리 검증을 요청할 수 있다.

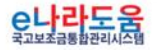

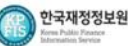

**검증기관 등록 방법(비예치형 공통)**

#### 1. 검증기관등록 업무 흐름도

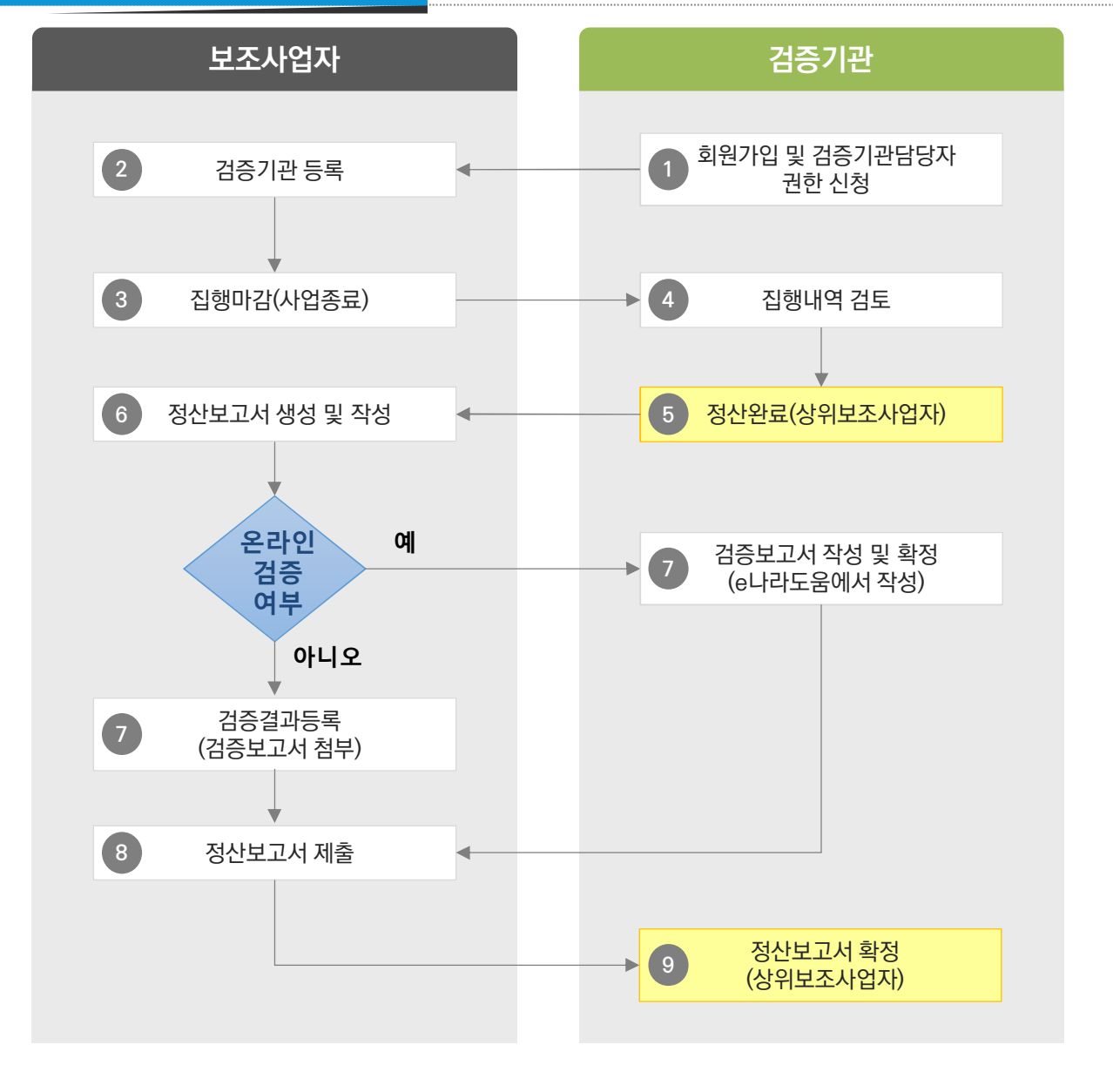

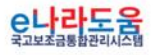

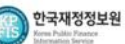

**CO** 

 $\bullet$ 

18

Q

e나라도움

 $\le$  / >

신행<sup>행</sup><br>- 신사라도움

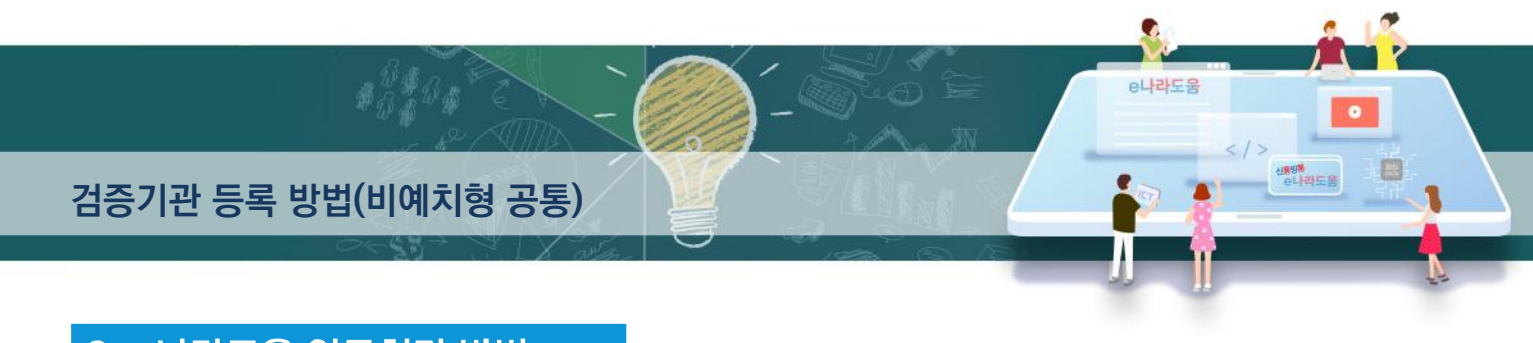

### 2. e나라도움 업무처리 방법

경로 : 사업수행관리》사후관리》정산보고관리》정산보고서검증기관설정

1 검증대상자는(국고보조금 3억원 이상 또는 상위보조사업자의 요청) ● 보조사업현황 항목에서 1 검증대상여부를 [예]로 설정하고, 2 검증보고서 온라인작성여부를 하단의 내용을 참고하여 선택한다.

- **Ø** 검증담당자가 e나라도움에서 검증보고서를 작성하고자 할 경우, 보조사업자는 검증보고서 온라인작성여부를 [예]로 설정한다.
- ☑ 검증담당자가 오프라인으로 검증보고서를 작성하고자 할 경우, 보조사업자는 검증보고서 온라인작성여부를 [아니오]로 설정한다.

2 검증담당자 등록은 ● 보조사업현황 항목에서 등록할 사업에서 ❸검증담당자의 [돋보기] 버튼을 클릭하여 [검증기관정보사용자검색] 창을 띄운다. 검증대상자가 아닌 경우도(국고보조금 3억원 미만) 검증담당자만 등록이 가능하다.

3 검증기관 등록 후 4 저장 버튼을 클릭하여 검증기관 등록을 완료한다.

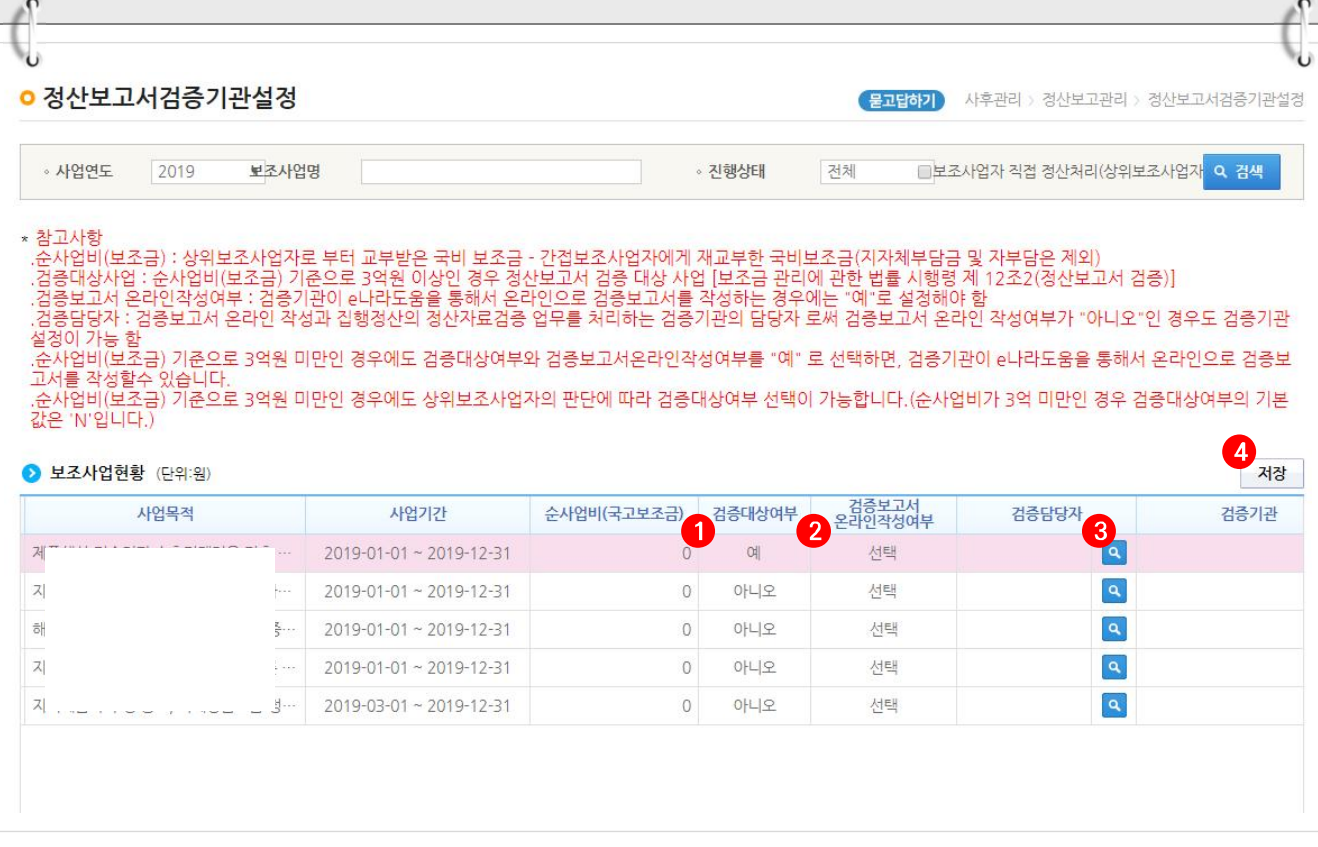

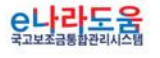

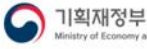

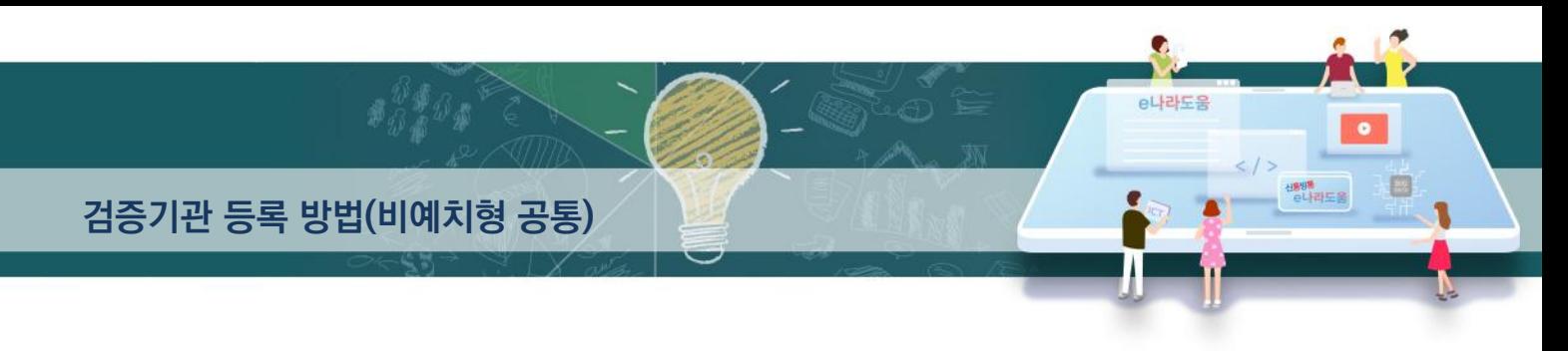

### [검증기관정보사용자검색(팝업창)]

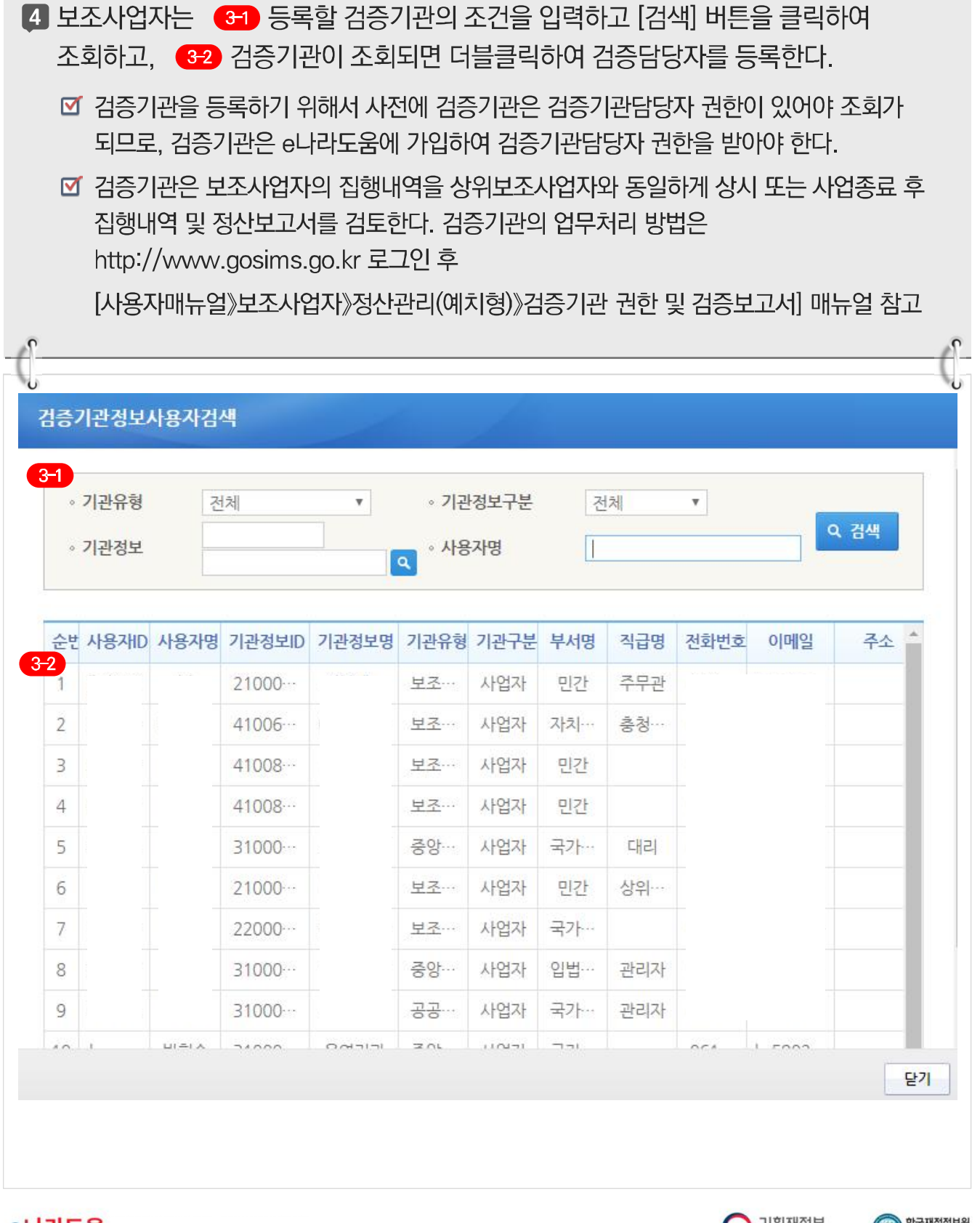

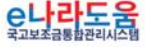